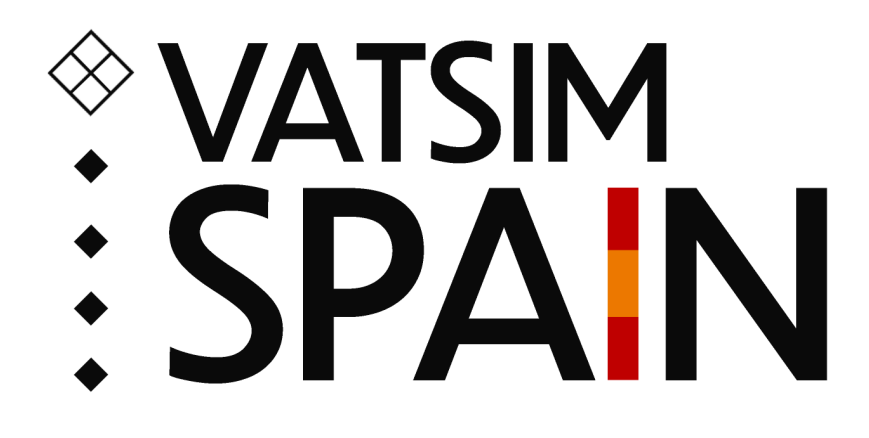

**Departamento de Operaciones**

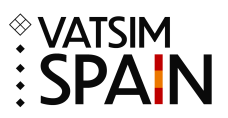

Buenas a todos,

Desde el departamento de operaciones queremos animaros a utilizar el DCL ( Data Link Departure Clearance)

Se ha preguntado a los controladores que utilizan el DCL y CPDLC y nos han comentado que hay un incremento de pilotos que quieren simular la realidad al máximo, es por eso que hace meses con los nuevos simuladores y aviones de pago casi profesionales, pueden llegar a simular el enlace de datos y realizar la petición por ACARS para una autorización ATC.

Lo primero que hay que hacer es utilizar TOPSKY en euroscope, es tan fácil como actualizar el AIRAC mediante VSEDI o GNG.

Lo segundo sería crearse una cuenta en **[hoppiecode](https://www.hoppie.nl/acars/system/register.html)** (el sistema que simula ACARS y DCL). Al tener el código, se copiará en el archivo TopSkyCPDLChoppieCode.txt situado en EuroScope\FIR\Plugins\TopSky, para no tener que poner la contraseña siempre, pues se quedará guardada.

Lo tercero sería activar el sistema de enlace de datos, el PDC/DCL de TOPSKY que aparecerá al conectarnos en cualquier posición.

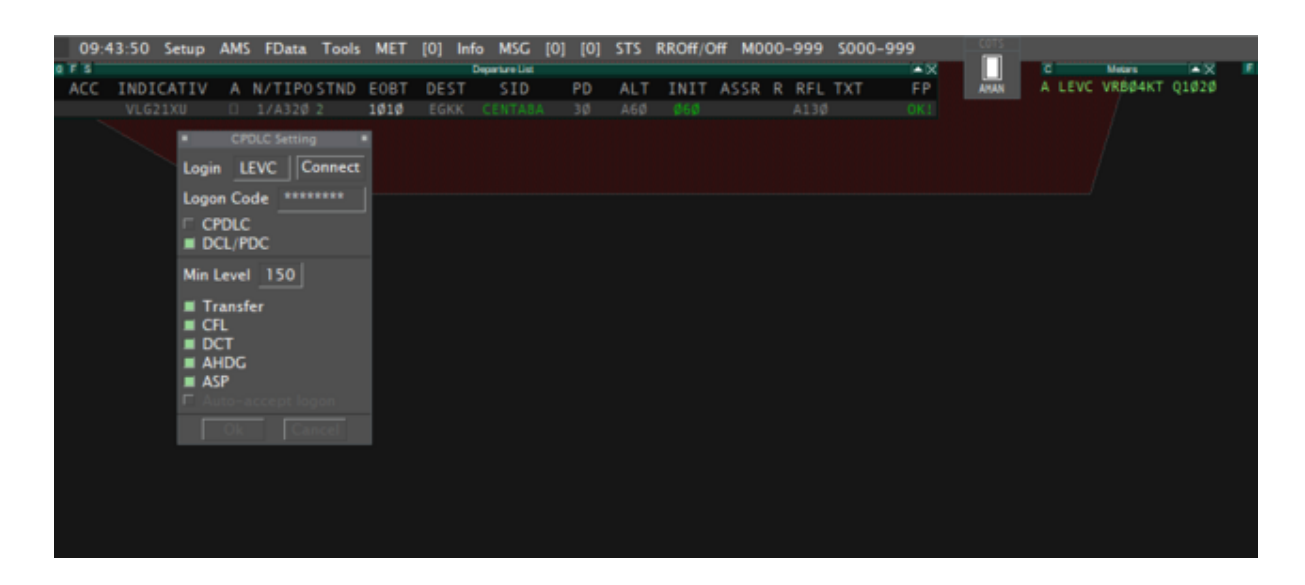

Una vez rellenados todos los campos, es importante que el login sea el indicativo del aeropuerto donde quiero dar servicio DCL. Es primordial que no hayan dos controladores proporcionando DCL en un mismo aeropuerto, ya que el login es el indicativo del aeropuerto y si hay dos ATCs dando servicio DCL en un mismo aeropuerto, solo el que se haya conectado

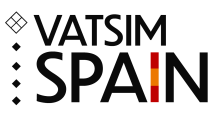

primero va a recibir la petición de DCL y puede ser que no sea el correcto, pues la posición más baja debería de tener el control. Si se ha hecho correctamente, al hacer click en connect debería aparecernos la misma ventana de la siguiente manera:

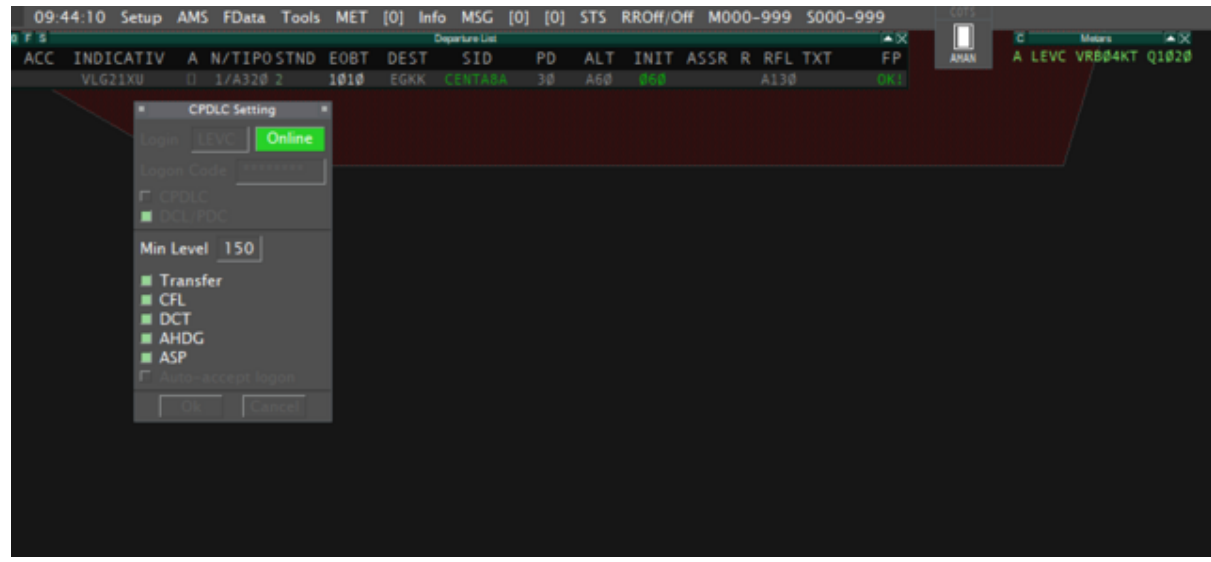

Ya podemos cerrar esa ventana pulsando en la esquina superior derecha.

Lo siguiente que veríamos sería un tráfico que se conecta con plan de vuelo, le asignamos un código tranpondedor y comprobamos que todo esté correcto.

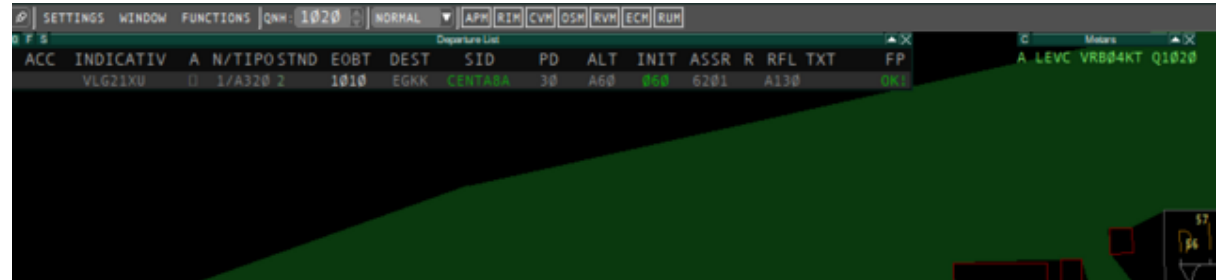

A modo de ejemplo hemos utilizado el A320 de Fenix, para otros aviones puede variar el formato pero la secuencia debería ser la misma. Debemos completar todos los campos como en la imagen.

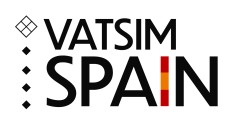

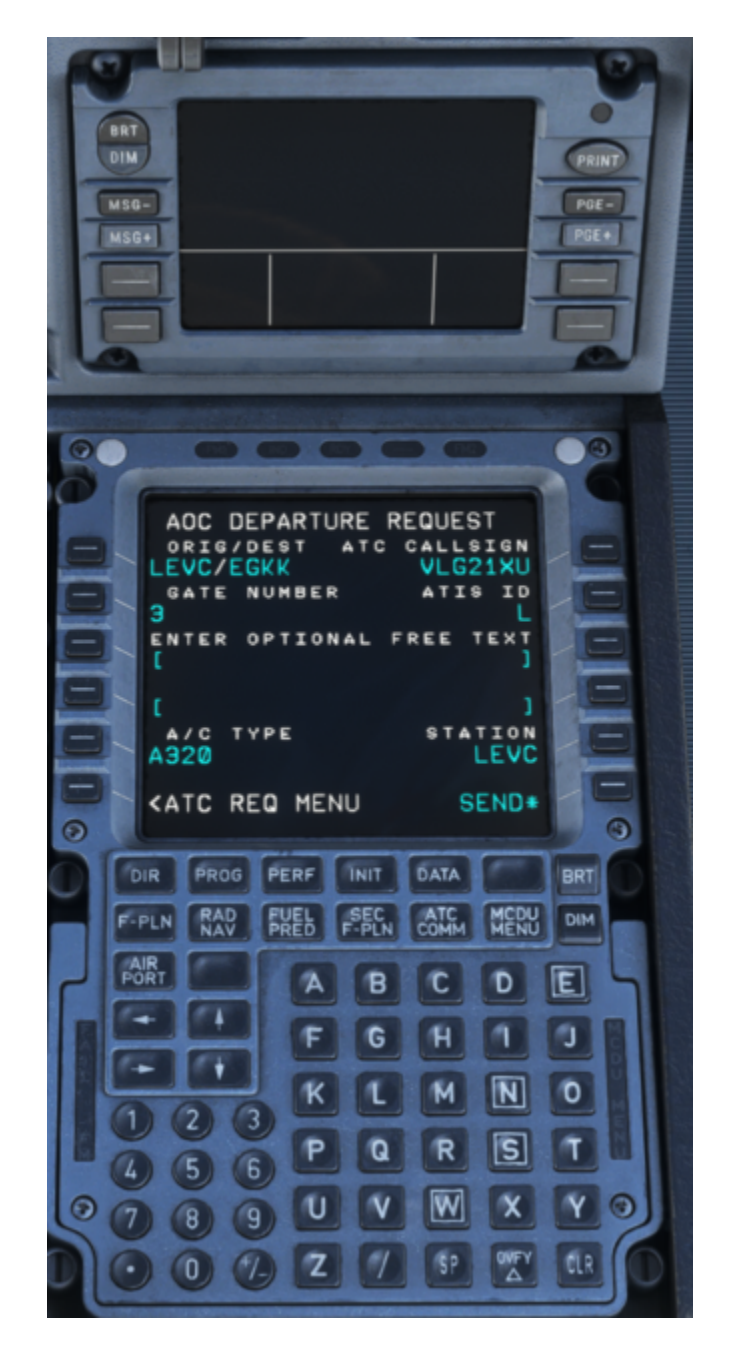

Cuando el piloto nos mande la petición de DCL, veremos en nuestra departure list lo siguiente:

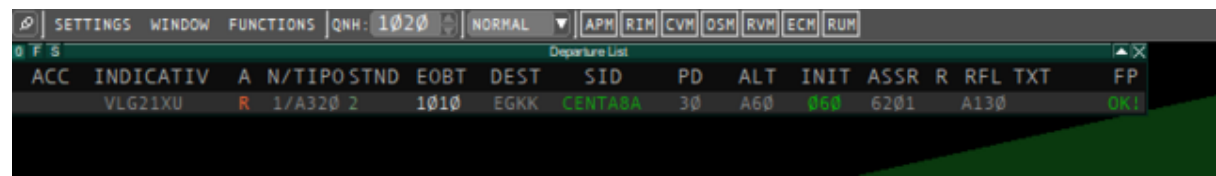

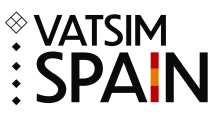

Podemos observar que en la columna A nos aparece una R parpadeando en rojo/ámbar. No recibiremos ningún sonido de aviso así que hay que estar atento.

Desde el punto de vista del piloto sabrá que la petición de DCL se ha enviado con éxito ya que le enviara este mensaje:

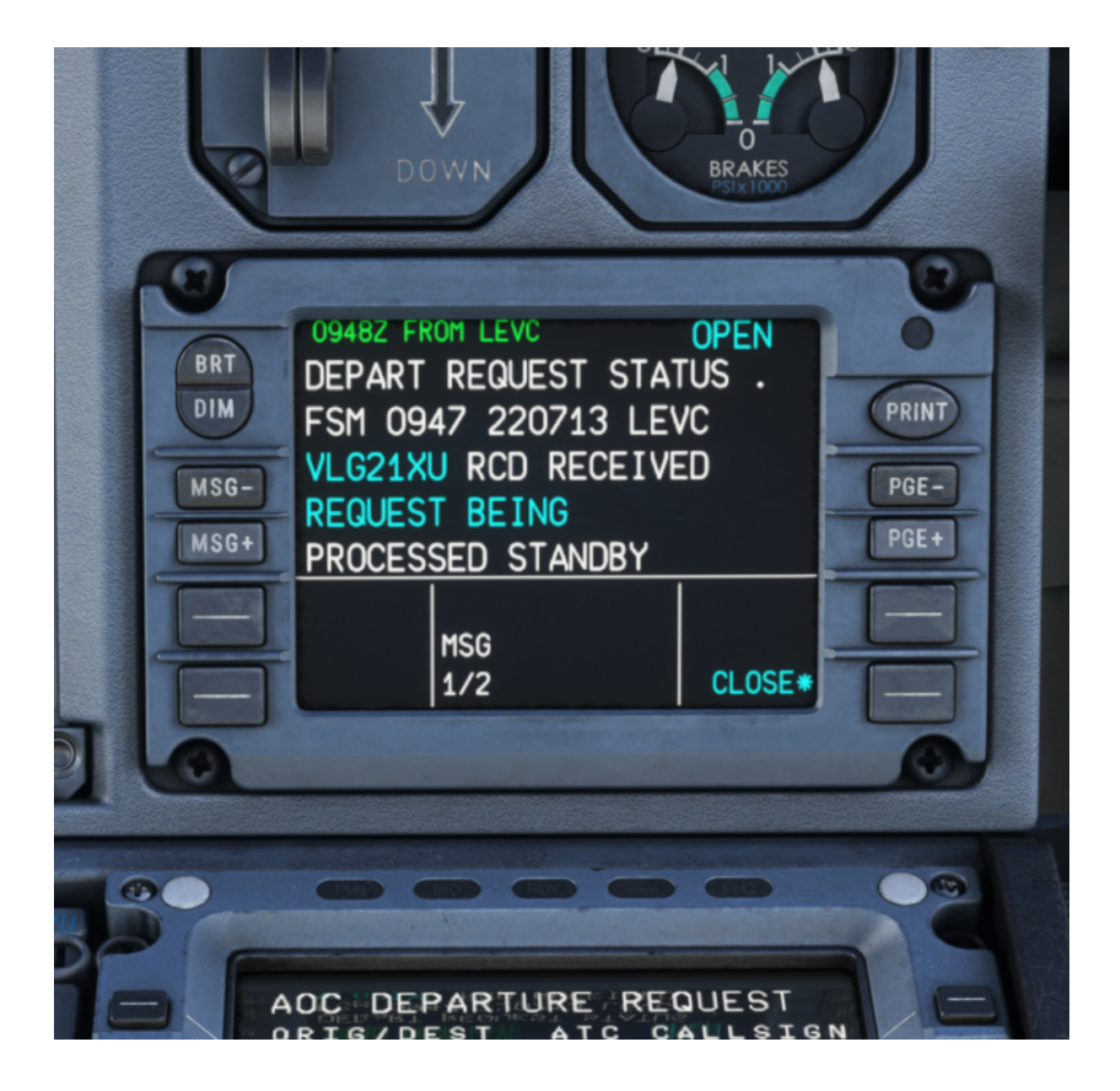

En este punto, deberemos hacer click derecho sobre la R para que se nos abra la ventana de DCL. Si hemos rellenado todos los campos necesarios, SID, Nivel Inicial y ASSR nos aparecerá una ventana como la de la foto y podremos hacer click en SEND DCL para enviar al piloto la

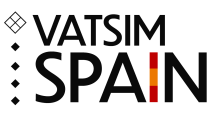

autorización, en caso contrario siempre tenemos la opción de hacer click en voice y requeriremos al piloto que pida la autorización por voz.

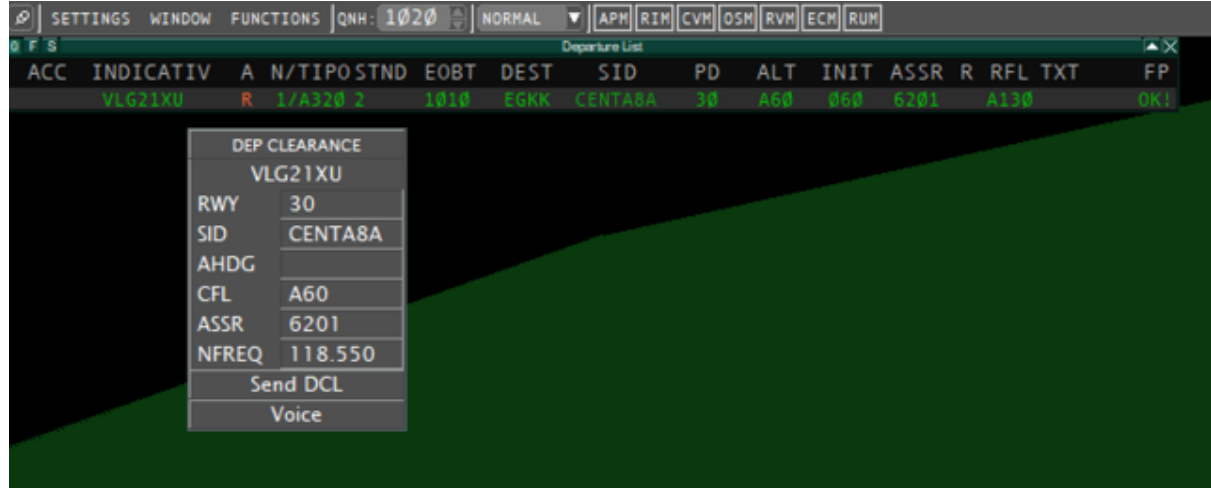

Una vez mandemos la DCL al piloto, debería recibir algo parecido a lo de la siguiente foto. A lo cual el piloto puede responder con WILCO o con UNABLE. Si responde con WILCO se toma como colación correcta por el sistema.

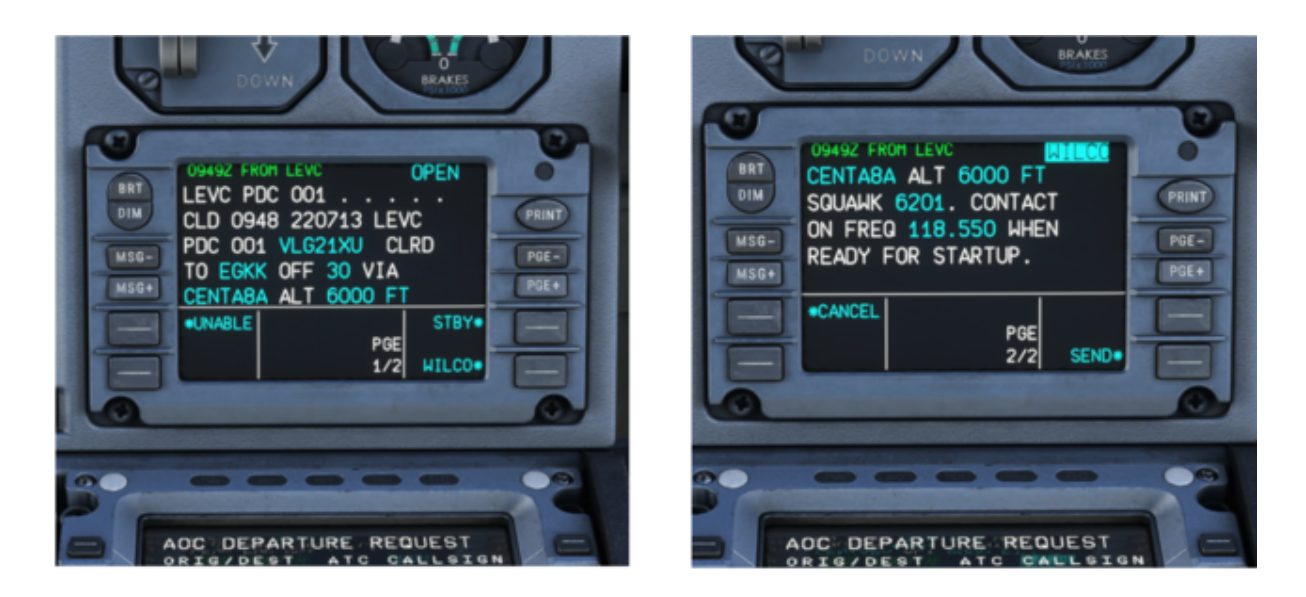

Si el piloto nos da un WILCO a la DCL que le hemos mandado en nuestra Departure List, nos aparecerá en la columna A, un recuadro verde relleno como cuando nos colacionan por voz la autorización y la marcamos como correcta.

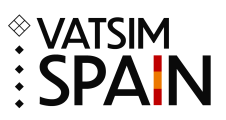

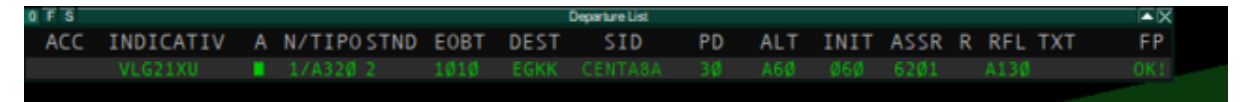

Esperamos que esto os ayude a implementar el uso del DCL ya que pensamos que tanto ATCs como Pilotos se ven beneficiados.

Cualquier duda no dudéis en escribirnos a operaciones@vatsimspain.es o a través de Discord.

Saludos

Departamento de Operaciones